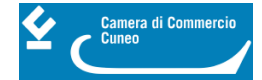

# **Pratiche da inviare con la piattaforma "Webtelemaco"**

#### **Invio di pratiche telematiche con la piattaforma** [Webtelemaco](http://webtelemaco.infocamere.it/newt/public.htm) **[1]**

#### **Prerequisiti**:

Il legale rappresentante dell'impresa che sottoscrive la domanda deve essere dotato di firma digitale (smart card, business key, carta nazionale dei servizi, eccetera).

L'impresa deve avere attivato una casella di Posta Elettronica Certificata - PEC

L'impresa deve essersi registrata ai servizi di consultazione e invio pratiche di Telemaco secondo le procedure disponibili all'indirizzo [www.registroimprese.it](http://www.registroimprese.it) [2]

Immediatamente si riceverà una mail con credenziali per l'accesso (qualora l'impresa sia già in possesso delle credenziali di accesso al registro imprese, potrà riutilizzarle).

Attenzione: la registrazione al sito [www.registroimprese.it](http://www.registroimprese.it) [2], necessaria per accedere al sito <http://webtelemaco.infocamere.it> [3] e inviare la domanda di contributo, va richiesta almeno 48 ore prima dell'invio della domanda di contributo.

#### **Invio della pratica telematica:**

- 1. collegarsi al sito <http://webtelemaco.infocamere.it> [3]
- 2. seguire il seguente percorso:
	- a) Sportello Pratiche
	- b) Servizi e-gov
	- c) Contributi alle imprese (nella sezione altri adempimenti camerali)

d) Accedi (credenziali user e password oppure SPID, CIE, CNS/Token wireless)

- 3. per iniziare la procedura è necessario cliccare su "Crea modello" e compilare con Cuneo quale provincia Camera di commercio di riferimento e numero REA o codice fiscale dell'azienda che presenta la domanda di contributo – clic su "cerca". La funzione "Crea modello" consente di predisporre un file in formato .xml, che verrà generato automaticamente dal sistema, come risultato dell'inserimento di informazioni sull'impresa
- 4. selezionare come "Tipo pratica" la richiesta di contributo e lo sportello di destinazione "Camera di commercio di Cuneo"
- 5. cliccare su "Avvia compilazione" e il sistema presenta la maschera "richiesta contributi" da compilare; selezionare il bando di interesse - N.B. i campi contraddistinti da "\*" sono obbligatori;
- 6. cliccare su "Scarica modello base" il modello base è un file in formato xml che, una volta scaricato, va salvato sul proprio pc e firmato digitalmente affinchè possa assumere il formato .xml.p7m
- 7. cliccare su "Nuova pratica"
- 8. la schermata che si apre risulta precompilata con i dati inseriti in precedenza. In fondo alla pagina si trova il bottone "Sfoglia" da utilizzare per individuare il modello base salvato in precedenza sul proprio pc e firmato digitalmente. Il formato del file deve essere .xlm.p7m.
- 9. cliccare "Avvia creazione"
- 10. procedere con la funzione "allega" che consente di allegare alla pratica telematica, oltre al modello base, anche tutti i documenti obbligatori previsti dal bando, firmati digitalmente e scaricabili dal sito camerale al link <https://www.cn.camcom.it/bandi> [4]. I file devono avere il formato .pdf.p7m. Il modulo di domanda non va mai confuso con il modello base che è generato automaticamente dal programma. Entrambi devono sempre essere presenti

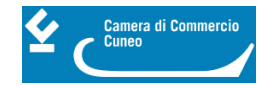

11. nel momento in cui la pratica è completa di tutti gli allegati, l'utente può spedirla cliccando sulla voce "Invia Pratica". Ora l'utente ritrova la pratica nella lista Pratiche chiuse

Per informazioni e per la richiesta della CNS/firma digitale: [https://www.cn.camcom.it/it/assistenza-alle](https://www.cn.camcom.it/assistenza-alle-imprese/servizi-allo-sportello/firma-digitale-carta-nazionale-dei-servizi )[imprese/servizi-allo-sportello/firma-digitale-carta-nazionale-dei-servizi](https://www.cn.camcom.it/assistenza-alle-imprese/servizi-allo-sportello/firma-digitale-carta-nazionale-dei-servizi ) [5]

Per fornire agli utenti indicazioni sulla compilazione telematica delle domande di contributo l'ufficio promozione della Camera di commercio di Cuneo è a disposizione per informazioni (tel. 0171/318.758-894-832, [promozione@cn.camcom.it](mailto:promozione@cn.camcom.it) [6]).

#### **Contatti**

## [Promozione](https://www.cn.camcom.it/promozione) **[7]**

 **Unità organizzativa**Promozione **Telefono**0171 318.758 - 832 - 746 **Email**promozione@cn.camcom.it

Ultima modifica: Giovedì 10 Novembre 2022

### **Condividi**

**Reti Sociali**

 **Quanto ti è stata utile questa pagina?** Select rating Nessun voto

Rate

### **ARGOMENTI**

 **Source URL:** https://www.cn.camcom.it/focus/finanziamenti-e-contributi/contributi-spese-correnti/pratiche-dainviare-con-la-piattaforma

#### **Collegamenti**

[1] http://webtelemaco.infocamere.it/newt/public.htm

[2] http://www.registroimprese.it

[3] http://webtelemaco.infocamere.it

[4] https://www.cn.camcom.it/bandi

[5] https://www.cn.camcom.it/assistenza-alle-imprese/servizi-allo-sportello/firma-digitale-carta-nazionale-deiservizi

[6] mailto:promozione@cn.camcom.it

[7] https://www.cn.camcom.it/promozione